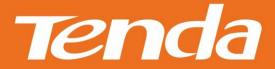

# User Guide

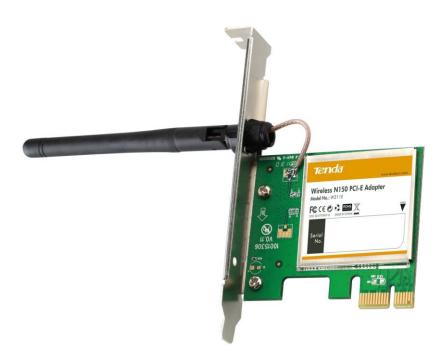

# Wireless N PCI-E Adapter User Guide

# **Copyright Statement**

Tenda is the registered trademark of Shenzhen Tenda Technology Co., Ltd. All the products and product names mentioned herein are the trademarks or registered trademarks of their respective holders. Copyright of the whole product as integration, including its accessories and software, belongs to Shenzhen Tenda Technology Co., Ltd. No part of this publication can be reproduced, transmitted, transcribed, stored in a retrieval system, or translated into any language in any form or by any means without the prior written permission of Shenzhen Tenda Technology Co., Ltd. If you would like to know more about our product information, please visit our website at http://www.tendacn.com.

# **Disclaimer of Warranties**

Pictures, images and product specifications herein are for references only. To improve internal design, operational function, and/or reliability, Tenda reserves the right to make changes to the products described in this document without obligation to notify any person or organization of such revisions or changes. Tenda does not assume any liability that may occur due to the use or application of, the product or circuit layout(s) described herein. Every effort has been made in the preparation of this document to ensure accuracy of the contents, but all statements, information and recommendations in this document do not constitute the warranty of any kind, express or implied.

# About this User Guide

This user guide applies to W311E (150Mbps) and W322E (300Mbps). The W311E is used as an example throughout this user guide for illustration.

# **Table of Contents**

| Copyright Statement2                                                                                                    |
|----------------------------------------------------------------------------------------------------|
| Disclaimer of Warranties2                                                                                                    |
| About this User Guide2                                                                                                    |
| Table of Contents3                                                                                                    |
| Chapter 1 Product Overview4                                                                                                    |
| 1.1 Package Contents (For references only)41.2 LED Overview51.3 Key Features51.4 Applications51.5 Before Getting Started51.6 Maintenance6                                                                        |
| Chapter 2 Installation Guide7                                                                                                    |
| 2.1 Hardware Install   7     2.2 Software Install   8                                                                                                    |
| Chapter 3 Use System Built-in Wireless Utility13                                                                                                    |
| 3.1 Join a Wireless NetworkWindows® XP                                                                                                    |
| Chapter 4 Tenda UI Guide                                                                                                    |
| 4.1 Frequency Band Setup184.2 Wireless Network184.3 Connection Status204.4 Network Profile214.5 WPS Setup29PBC Configuration Mode29PIN Configuration Mode344.6 Help39                                            |
| Chapter 5 Appendix                                                                                                    |
| Appendix 1 TCP/IP Settings40If you are using Windows XP, do as follows:40If you are using Windows 7, do as follows:42Appendix 2 Glossary46Appendix 3 Troubleshooting48Appendix 4 Safety and Emission Statement50 |

# **Chapter 1 Product Overview**

This Tenda Wireless N PCI-E adapter delivers enhanced wireless performance over a standard PCI interface for your PCI Express-enabled desktop computer. Based on wireless n technology, this adapter delivers faster wireless speed and 3x farther range than wireless G. Plus, it comes with Wi-Fi Protected Setup<sup>™</sup> (WPS) for easy connection to a wireless network. Once connected, you can share a high-speed Internet connection, photos, files, music, videos, printers, and storage.

# 1.1 Package Contents (For references only)

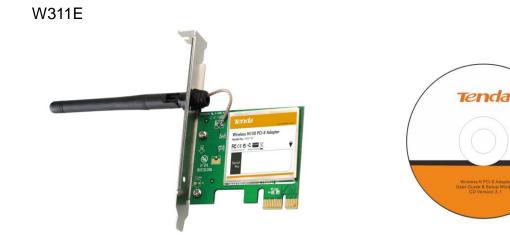

W322E

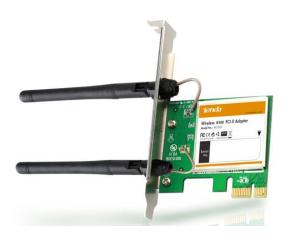

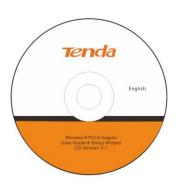

English

# 1.2 LED Overview

The adapter comes with a status LED, which displays :

A solid green light while identified and functioning properly;

## 1.3 Key Features

- > Automatically sense network and adjust transmission rate;
- > 20/40M bandwidth auto-select;
- Up to 150 Mbps(W311E)/300Mbps(W322E) wireless speed over 2.4Ghz;
- Comes with 2 operating modes: Infrastructure and Ad-Hoc;
- > Access secure networks using WEP, WPA or WPA2;
- Wi-Fi Protected Setup™ (WPS) for easy connection to a wireless network;
- > Compatible with Windows XP, Vista, Windows7, Windows8 and more;

## **1.4 Applications**

The Tenda adapter delivers powerful, fast and reliable wireless access to your desktop or notebook computer. It is ideal for use by or in:

a). ancient buildings, places rented or for temporary use where wiring is such a big mess, a huge cost or hard to reach;

b). business or individual always in need of network topology changes;

c). business or individual who wants to have a wireless network established fast and simple without the mess of wiring.

Note : This PCI-E adapter can only be installed in a PCI-E slot on a desktop.

# **1.5 Before Getting Started**

1. Before installing and using this product, please peruse the entire user guide.

2. Also, if you have previously installed a different manufacturer's adapter or

a different model Tenda adapter, make sure the software and driver are uninstalled before installing the new software. Some utilities may cause a conflict with the new software.

#### **1.6 Maintenance**

Observe the following to ensure the product continuously stays in good condition.

1. Keep the device in a dry and well ventilated environment

2. DO NOT expose the device to corrosive substances (such as acid and alkali, etc)

3. DO NOT expose the device to sun shine or other heat sources;

4. If you run into a problem that you cannot solve, go to www.tendacn.com to find a solution or email your problem to: support@tenda.com.cn or support02@tenda.com.cn.

# **Chapter 2 Installation Guide**

The CD that comes in the package includes both driver and software, which can be installed automatically. This section will walk you through the installation process.

Software install and operation instructions are illustrated in Windows® XP. If you have a different operating system, the screenshots on your computer will look similar to the following examples.

# 2.1 Hardware Install

1. Turn off your computer and open the case.

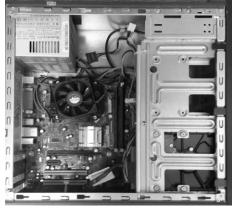

2. Insert the NIC into an available PCI-E slot.

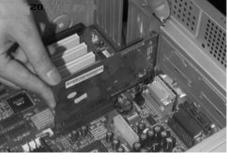

3. Fix the NIC with screws and cover the case.

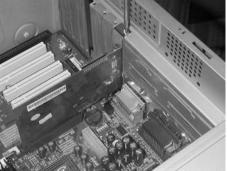

4. Connect the NIC to your existing network using a Cat5 or Cat5e Ethernet cable.

# 2.2 Software Install

1. If the Found New Hardware Wizard appears, click Cancel and then use the quick install CD to install the driver and software.

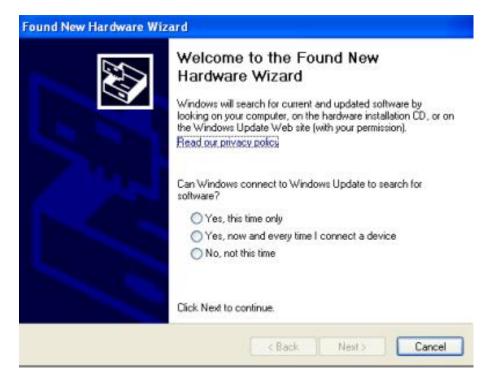

Insert the Tenda Driver CD in your PC's CD-ROM drive. If the CD Autorun function does not automatically start on your computer, double click **Tenda.exe**.
 When the autorun screen appears, click **Run**.

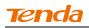

#### 3. Click **Next** to continue.

| Vireless Utility - InstallShield Wizard  Velcome to the InstallShield Wizard for Wireless Utility  The InstallShield Wizard will install Wireless Utility on your computer. To continue, click Next. |               |
|----------------------------------------------------------------------------------------------------|---------------|
|                                                                                                    |               |
|                                                                                                    |               |
| InstallShield                                                                                                    | < Back Cancel |

4. Check I accept the terms of the license agreement and then click Next.

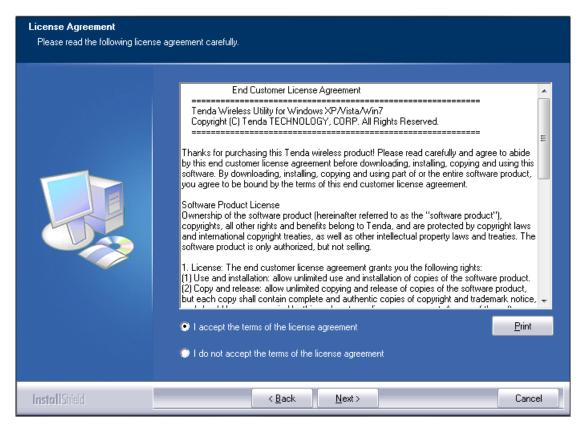

5. You can either install the standalone driver without Tenda adapter utility or install both driver and Tenda adapter utility.

| Setup Type<br>Select the setup type that best | t suits your needs.                                                                  |      |
|-----------------------------------------------|--------------------------------------------------------------------------------------|------|
|                                               | Select Configuration Tool.                                                           |      |
|                                               | <ul> <li>Install driver only</li> <li>Install driver and WLAN Config Tool</li> </ul> |      |
| InstallShield                                 | < <u>B</u> ack <u>N</u> ext > Can                                                    | icel |

# **Tend**a

Note: If you wish to use Windows system built-in wireless utility, you can select the first installation mode; however, if you want to use advanced features like WPS, you must also install the Tenda adapter utility.

6. Click Install to install the driver.

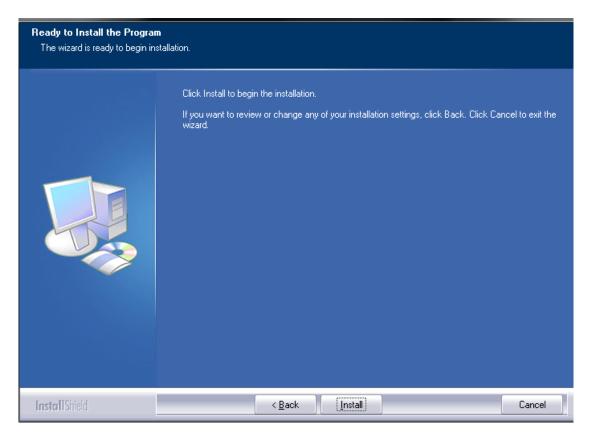

7. Wait till the driver is completely auto-installed and then click **Finish** to exit.

| Wireless Utility - InstallShield Wiz | ard                                                                                                    |
|--------------------------------------|----------------------------------------------------------------------------------------------------|
|                                      |                                                                                                    |
|                                      | InstallShield Wizard Complete                                                                                                    |
|                                      | The InstallShield Wizard has successfully installed Wireless Utility. Before you can use the<br>program, you must restart your computer. |
|                                      | <ul> <li>Yes, I want to restart my computer now.</li> <li>No, I will restart my computer later.</li> </ul>                               |
|                                      | Remove any disks from their drives, and then click Finish to complete setup.                                                             |
|                                      |                                                                                                    |
|                                      |                                                                                                    |
| InstallShield                        | < Back Finish Cancel                                                                                                    |

# **Chapter 3 Use System Built-in Wireless Utility**

This section will walk you through the configuration process of connecting to a wireless network using your PC's OS built-in wireless utility.

To use Windows XP built-in wireless utility, you must first enable the **Wireless Zero Configuration** service (enabled by default).

#### 3.1 Join a Wireless Network --Windows® XP

1. Right-click My Network Places from the desktop and select Properties.

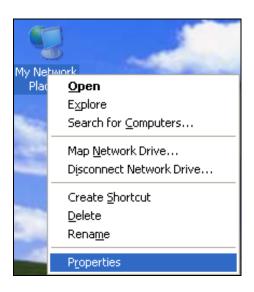

2. As seen below, Wireless Network Connection displays Not Connected. Right click **Wireless Network Connection** and select **View Available Wireless Networks**.

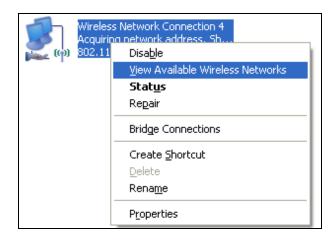

3. The utility will display any available wireless networks in your area. If you don't see the network you wish to connect to, click the **Refresh** network list. Click on the network (SSID) you wish to connect to and click the **Connect** button or directly double click it. If you are prompted to provide a security key, simply enter it (case sensitive) exactly as it is on your wireless router or access point and then click **Connect**.

| <sup>((9)</sup> Wireless Network Connecti               | ion 6 🛛 🔀                                                                                                    |
|---------------------------------------------------------|----------------------------------------------------------------------------------------------------|
| Network Tasks                                           | Choose a wireless network                                                                                                    |
| nefresh network list                                    | Click an item in the list below to connect to a wireless network in range or to get more<br>information.                                                                                                    |
| Set up a wireless network<br>for a home or small office | (( ))     Tenda            B Security-enabled wireless network (WPA)                                                                                                    |
| Related Tasks                                           | This network requires a network key. If you want to connect to this network, click Connect.                                                                                                    |
| Learn about wireless networking                         | la de la constante de la constante de la constante de la constante de la constante de la constante de la const<br>La constante de la constante de la constante de la constante de la constante de la constante de la constante de |
| Change the order of<br>preferred networks               | Wireless Network Connection                                                                                                    |
| Change advanced settings                                | The network 'Tenda ' requires a network key (also called a WEP key or WPA key). A<br>network key helps prevent unknown intruders from connecting to this network.                                                                 |
|                                                         | Type the key, and then click Connect.                                                                                                    |
|                                                         | Network key:                                                                                                    |
|                                                         | Confirm network key:                                                                                                    |
|                                                         | Connect Cancel                                                                                                    |
|                                                         | Connect                                                                                                    |

**Note:** If the network you selected is not encrypted, you will not see this dialog box requesting a security key.

4. When this screen appears, you have successfully connected to your wireless network and can start surfing Internet.

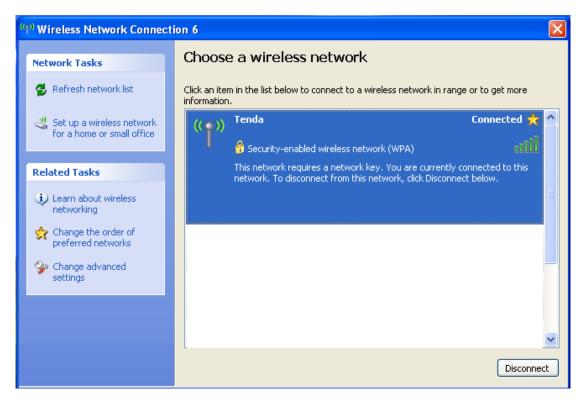

# 3.2 Join a Wireless Network --Windows® 7

1. Click the wireless icon in your system tray (lower-right corner). The utility will display any available wireless networks in your area. Click on a network (SSID) and click the **Connect** button or directly double-click it. If you don't find the desired wireless network, click the refresh icon (upper-right corner) to update the list.

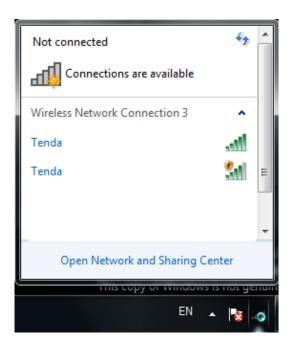

2. If you are prompted to provide a security key, simply enter it exactly as it is on your wireless router or access point and then click **OK**.

| 😰 Connect to a Net | work                      | <b>×</b>  |
|--------------------|---------------------------|-----------|
| Type the netwo     | rk security key           |           |
| Security key:      | •••••••<br>Ide characters |           |
|                    |                           | OK Cancel |
|                    |                           | EN 🔺 .@   |

3. When **Connected** appears next to the selected wireless network (SSID), you have successfully connected to it. To disconnect from it, view status, or change wireless properties, etc, simply right-click the SSID.

| Currently connected Tenda No Internet a | 1 (0.                | 6 <sub>7</sub> | ~  |
|-----------------------------------------|----------------------|----------------|----|
| Wireless Network Co                     | onnection 3          | ^              | l  |
| Tenda                                   | Connected            |                | =  |
|                                         | Disconnect           | ]              |    |
| Tenda                                   | 3                    |                |    |
|                                         |                      |                | -  |
| Open Network                            | and Sharing Center   |                |    |
| This co                                 | py or windows is not | gen            | чц |
|                                         | EN 🔺                 | .1             |    |

# 3.3 Join a Wireless Network --Windows® 8

1. Click the wireless icon in your system tray (lower-right corner). The utility will display any available wireless networks in your area. Click on a network (SSID) and click the **Connect** button or directly double-click it.

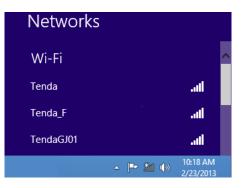

2. If you are prompted to provide a security key, simply enter it exactly as it is on your wireless router or access point and then click **Next**.

| Networks                 |         |
|--------------------------|---------|
| Tenda                    | atl     |
| Enter the network securi | ity key |
|                          |         |
| Next                     | Cancel  |

3. When **Connected** appears next to the selected wireless network (SSID), you have successfully connected to it.

| Networks |           |      |
|----------|-----------|------|
| Wi-Fi    |           |      |
| Tenda    | Connected | .atl |
| Tenda_F  |           | all  |
| Tenda_0  |           | atl  |
| Tenda_C  |           | all  |

#### ▲ Note:

If the wireless router or AP you connect to via the wireless adapter does not have Internet access, then you will get a Restricted status and a yellow exclamation mark will appear in the wireless icon in your system tray (lower-right corner).

# **Chapter 4 Tenda UI Guide**

If you select install both driver and Tenda adapter utility, .then both of them will be installed on your PC. All features on the adapter can be configured and implemented through the Tenda adapter utility (abbreviated to UI).

To start the Tenda UI, select **Start-> Tenda-> Wireless Utility** or directly click **Wireless Utility** shortcut from your desktop.

## 4.1 Frequency Band Setup

This PCI-E wireless adapter operates on 2.4Ghz band only and may need to operate on different channels depending on your country.

| Tena                                                                                              | Shenzhen Tenda Technology Co., Ltd<br>http://www.tendacn.com                   |
|---------------------------------------------------------------------------------------------------|--------------------------------------------------------------------------------|
| Band Settings<br>Wireless Network<br>Connection Status<br>Network Profile<br>WPS Settings<br>Help | Band Settings<br>Band: 2.4GHz<br>Select your country<br>Country: United States |
| V1.0.0.4                                                                                          |                                                                                |

## 4.2 Wireless Network

Wireless network displays all available wireless networks in the area and lets you see at a glance MAC address, channel, network mode, signal strength, authentication mode, encryption mode and/or WPS authentication of each AP. Also, you can select to connect to the desired wireless network.

Before connecting to a wireless network, click **Refresh** to update the available wireless network list, select a desired wireless network and then click

#### Connect.

|                   |              |                                           |            | Ł      | ttp://www.tenda | <u>cn.com</u> |            |   |
|-------------------|--------------|-------------------------------------------|------------|--------|-----------------|---------------|------------|---|
| Band Settings     | Wireless Net | twork                                     |            |        |                 |               | Refresh    |   |
| Wireless Network  | Connect      | SSID                                      | Channel    | Signal | Security Status | Band          | 802.11Mode | ( |
| Connection Status |              | Tenda_Wireless000                         | 11         | att    | Ê               | 2.4G          | n          |   |
| onnection status  |              | <sup>()</sup> Tenda_050834                | 11         | all    |                 | 2.4G          | n          |   |
| etwork Profile    |              | *** Tenda_00006E                          | 10         |        |                 | 2.4G          | n          |   |
|                   |              | Tenda_0E0EB0                              | 1          | att    |                 | 2.4G          | n          |   |
| WPS Settings      |              | *** Tenda_010001                          | 1          | att    |                 | 2.4G          | n          |   |
| 5                 |              | *** Tenda_224488                          | 1          |        | E               | 2.4G          | n          |   |
| Help              |              | °°° tendacp                               | 1          |        |                 | 2.4G          | n          |   |
|                   |              | °°° Tenda_01703D                          | 1          |        |                 | 2.4G          | n          |   |
|                   |              | °°° Tenda                                 | 1          | att    |                 | 2.4G          | n          |   |
|                   |              | <sup>(</sup> ) <sup>()</sup> Tenda_000294 | 1          | att    |                 | 2.4G          | n          |   |
|                   |              | ໍໃຈ Tenda_w303r                           | 3          | all    | °,              | 2.4G          | n          |   |
|                   |              | °°° Tenda_130518                          | 6          | att    | °.              | 2.4G          | n          |   |
|                   |              | °°° Tenda_1CCCC0                          | 8          |        |                 | 2.4G          | n          |   |
|                   |              | ° 🚏 Tenda_000588                          | 9          | .11    |                 | 2.4G          | n          |   |
|                   |              |                                           |            |        |                 |               |            |   |
|                   | Wireless Con | nection                                   |            |        |                 |               |            |   |
|                   |              | SSID:                                     | Security M | lode:  |                 |               |            |   |
|                   | MAC Address: |                                           | Cipher T   |        |                 |               | Connect    |   |

To join an unsecured network, simply click **Connect**.

When joining a secured network, you will be prompted to provide a security key. Simply enter it exactly as it is on the wireless router or access point you wish to join and then click **Next**.

|                   |              |          | 2.5             |            | Ŀ         | ttp://www.tenda | <u>cn.com</u> |            |   |
|-------------------|--------------|----------|-----------------|------------|-----------|-----------------|---------------|------------|---|
| Band Settings     | Wireless Ne  | twork    |                 |            |           |                 |               | Refresh    |   |
| Vireless Network  | Connect      | SSID     |                 | Channel    | Signal    | Security Status | Band          | 802.11Mode |   |
| Connection Status |              | 000 Ter  | nda 050834      | 11         |           |                 | 2.4G          | n          |   |
| onnection status  |              |          | nda_525FFC      | 11         | att       |                 | 2.4G          | n          |   |
| letwork Profile   |              | °°° Ter  | nda_Wireless000 | 11         | .11       | 2               | 2.4G          | n          |   |
|                   |              | °°° Ter  | nda_010001      | 1          | all       |                 | 2.4G          | n          |   |
| WPS Settings      |              | °°° Ter  | nda             | 1          | all       |                 | 2.4G          | n          |   |
| Ŭ                 |              | °î° Ter  | nda_224488      | 1          | all       | E               | 2.4G          | n          |   |
| Help              |              | °°° ten  | ndacp           | 1          | all       |                 | 2.4G          | n          |   |
|                   |              | °°° Ter  | nda_130518      | 6          | all       | °.              | 2.4G          | n          |   |
|                   |              | °°° Ter  | nda_1CCCC0      | 8          | all       |                 | 2.4G          | n          |   |
|                   |              | ିု Ter   | nda_v587        | 10         | all       | °.              | 2.4G          | n          |   |
|                   |              | °°° Ter  | nda_00006E      | 10         | all       |                 | 2.4G          | n          |   |
|                   |              | °°° Ter  | nda_A0B1C2      | 9          | all       |                 | 2.4G          | n          | 1 |
|                   |              | °¶⁰ TD   | _56987          | 10         | all       | Ê               | 2.4G          | n          |   |
|                   |              | °°° WE   | DS              | 11         | all       | °.              | 2.4G          | n          | _ |
|                   | -            | 1        |                 | 1          | 1         | 1               | I             | 1          | • |
|                   | Wireless Con | nnection |                 |            |           |                 |               |            |   |
|                   |              | SSID: Te | nda_050834      | Security M | ode: open |                 |               | -          |   |
|                   |              |          | -85-11-05-08-34 |            | ype: None |                 |               | Connect    |   |

**Note:** If you check "**Save wireless network**", then, after the adapter connects to the network, it automatically saves the network connection information to a profile.

For detailed illustrations of authentication and encryption modes, see below:

WEP: Support 10 or 26 Hex characters; 5 or 13 ASCII characters.

WPA-PSK: Support 8~63ASCII characters; 8~64Hex characters.

WPA2-PSK: Support 8~63 ASCII characters; 8~64 Hex characters.

 $\triangle$  **Note:** Hex characters include numbers of 0~9 and letters of a~f.

ASCII characters include any alphanumeric characters.

#### **4.3 Connection Status**

If you have successfully joined a wireless network, you can view details of the connection and traffic statistics.

| Tena              | a                                         |                  | Shenzhen Teno<br><u>http://www.te</u> | a Technology Co., Ltd |
|-------------------|-------------------------------------------|------------------|---------------------------------------|-----------------------|
| Band Settings     |                                           |                  |                                       |                       |
| Wireless Network  | Current connection status information     |                  |                                       |                       |
| Connection Status | SSID: Tenda_050834<br>Security Mode: open | Signal Strength: | 80%                                   |                       |
| Network Profile   | Cipher Type: None                         | Rssi:            | -65 dBm                               |                       |
| WPS Settings      | Band: 2.4G                                | Channel:         | 11                                    |                       |
| Help              | Transmission Speed: 150.0 Mbps            | MAC Address:     | 00-85-11-05-08-34                     |                       |
|                   | Wireless LAN status information           |                  |                                       |                       |
|                   | IP Address: 169.254.106.42                | Subnet Mask:     | 255.255.0.0                           |                       |
|                   | Statistics                                |                  |                                       |                       |
|                   | TX Packets: 42                            | TX Bytes:        | 3908                                  |                       |
|                   | RX Packets: 0                             | RX Bytes:        | 0                                     |                       |
|                   |                                           |                  | Recount                               |                       |
| V1.0.0.4          |                                           |                  |                                       |                       |

## **4.4 Network Profile**

Also, you can manually add a profile on the **Network Profile** screen to connect to a specified wireless network. After the adapter joins the network, it automatically saves the network connection information to a profile, which can be used by adapter utility. The next time you launch adapter utility, it will automatically connect to the network you previously joined if there's no change in the network information. If you wish to join a hidden network (A hidden network does not broadcast its SSID), you must add a profile to manually connect to it.

| Tend              | a          |                           |              |                 | Shenzhen Tenda Technology Co., Ltd<br>http://www.tendacn.com | Î |
|-------------------|------------|---------------------------|--------------|-----------------|--------------------------------------------------------------|---|
| Band Settings     |            |                           |              |                 |                                                              |   |
| Wireless Network  | Add        | Edit                      | Delet        | e               | Connect                                                      |   |
| Connection Status | Connect    | Network Profile Name      | SSID         | Security Status | Network Type                                                 |   |
| Network Profile   | <b>0</b>   | Tenda_050834              | Tenda_050834 |                 | \$                                                           |   |
| WPS Settings      |            |                           |              |                 |                                                              |   |
| Help              |            |                           |              |                 |                                                              |   |
|                   | Informatio | n of Connected Wireless I | Network      |                 |                                                              |   |
|                   | Network Pr | ofile Name:               |              | Security Mode:  |                                                              |   |
|                   | Network Na | ame (SSID):               |              | Cipher Type:    |                                                              |   |
|                   |            |                           |              |                 |                                                              |   |
|                   |            |                           |              |                 |                                                              |   |
|                   |            |                           |              |                 |                                                              |   |
|                   |            |                           |              |                 |                                                              |   |
| V1.0.0.4          |            |                           |              |                 |                                                              |   |

Add: Click to create a new wireless network profile;

Delete: Click to remove an existing profile;

Edit: Click to to edit a current profile;

An 802.11 wireless adapter (WNIC) can operate in two modes known as infrastructure mode and ad hoc mode:

| Tend                                                                      | a                                       |                                     |                                                 |              | Shenzhen Tenda Technology Co., Lt<br><u>http://www.tendacn.com</u> | <b>- ×</b> |
|---------------------------------------------------------------------------|-----------------------------------------|-------------------------------------|-------------------------------------------------|--------------|--------------------------------------------------------------------|------------|
| Band Settings<br>Wireless Network<br>Connection Status<br>Network Profile | Network Type:<br>Profile Name:<br>SSID: | Infrastructure -Connect to<br>PROF1 | o wireless AP<br>Security Mode:<br>Cipher Type: | open<br>None | •<br>•<br>•                                                        |            |
| WPS Settings<br>Help                                                      |                                         | Back                                | Save                                            |              |                                                                    |            |
| V1.0.0.4                                                                  |                                         |                                     |                                                 |              |                                                                    |            |

**Infrastructure:** In an infrastructure mode network the wireless adapter needs a wireless access point or a wireless router for communication. All wireless nodes in an infrastructure mode network connect to an access point or a wireless router.

**Ad-hoc:** A wireless ad hoc network does not rely on a preexisting infrastructure, , such as routers in wired networks or access points in managed (infrastructure) wireless networks. It typically refers to any set of networks where all devices have equal status on a network and are free to associate with any other ad hoc network device in link range in peer to peer communication mode.

#### 4.4.1 Profile Set Up for Infrastructure Mode

If you plan to connect your wireless adapter to an existing wireless AP or wireless router, please select the Infrastructure mode. Setting up infrastructure mode for wireless connectivity is not that hard, all we need is to follow below instructions.

a). Click Add and select Infrastructure from the appearing dialog box.

b). Specify a profile name and select the wireless network (SSID) you wish to join.

c). Specify the authentication mode and encryption mode, say, "WPA - PSK"

and "AES";

d) Enter the security key and click **Save**.

| Tend              | a             |                            |                |      | en Tenda Technology<br>www.tendacn.com | - 🗙<br>Y Co., Ltd |
|-------------------|---------------|----------------------------|----------------|------|----------------------------------------|-------------------|
| Band Settings     |               |                            |                |      |                                        |                   |
| Wireless Network  | Network Type: | Infrastructure -Connect to | wireless AP    |      | •                                      |                   |
| Connection Status | Profile Name: | PROF1                      | Security Mode: | open | •                                      |                   |
| Network Profile   | SSID:         | tenda_050834 🔹             | Cipher Type:   | None | •                                      |                   |
| WPS Settings      |               |                            |                |      |                                        |                   |
| Help              |               |                            |                |      |                                        |                   |
|                   |               | Back                       | Save           |      |                                        |                   |
|                   |               |                            |                |      |                                        |                   |
|                   |               |                            |                |      |                                        |                   |
| V1.0.0.4          |               |                            |                |      |                                        |                   |

Now, you may see the added profile in the list. You can edit or delete it. By clicking **Connect**, you will soon connect to the wireless network specified in the profile.

| Tend                              | Shenzhen Tenda Technology Co., Ltd<br>http://www.tendacn.com                                                                        |
|-----------------------------------|----------------------------------------------------------------------------------------------------|
| Band Settings<br>Wireless Network | Add Edit Delete Connect                                                                                                    |
| Connection Status Network Profile | Connect         Network Profile Name         SSID         Security Status         Network Type           PROF1         tenda_050834 |
| WPS Settings<br>Help              | Connecting                                                                                                    |
|                                   | Information of Connected Wireless Network           Network Profile Name:         PROF1         Security Mode:         open         |
|                                   | Network Name (SSID): tenda_050834 PROF1 her Type: none                                                                              |
|                                   |                                                                                                    |
|                                   |                                                                                                    |
| V1.0.0.4                          | <b>&gt;</b>                                                                                                    |

#### A Note:

If you wish to join a hidden network (wireless AP or wireless router that does not broadcast its SSID), you must add a profile to manually connect to it.

#### 4.4.2 Profile Set Up for Ad Hoc Mode

By using ad hoc mode for communication, each PC must have a wireless adapter for sharing resources. Setting up the Ad Hoc is easy. Simply follow below instructions:

a). Configure a static IP address for each wireless adapter. All PCs on the Ad Hoc network must be configured with static IP addresses manually. For more information, see <u>Appendix 1</u>.

e) Enter an unused IP address and subnet mask.

For example: If you set your wireless adapter's IP address as 192.168.0.1, then you must set other adapters to IP addresses between 192.168.0.2-192.168.0.254.

b. To add Ad Hoc profile:

a). Click Add and specify a SSID (wireless network name), say, "Tenda";

- b). Select Ad Hoc as network type;
- c). Select WEP and specify a WEP key or select None.
- d). Select a channel.

| Tend                                                                      |                                                                                                    | × |
|---------------------------------------------------------------------------|----------------------------------------------------------------------------------------------------|---|
| Band Settings<br>Wireless Network<br>Connection Status<br>Network Profile | Network Type:       Ad hoc -Directly connect to PCs         Profile Name:       PROF2         SSID:       Tenda_050834         Cipher Type:       None |   |
| WPS Settings<br>Help                                                      | Channel: 1                                                                                                    |   |
| V1.0.0.4                                                                  |                                                                                                    |   |

Click **Save** and you can see the network profile on the list.

| Tend              | a          | 6                         |              |                 | Shenzhen Tenda Technology Co., Ltu<br><u>http://www.tendacn.com</u> | ł |
|-------------------|------------|---------------------------|--------------|-----------------|---------------------------------------------------------------------|---|
| Band Settings     |            |                           |              |                 |                                                                     |   |
| Wireless Network  | Add        | Edit                      | Delet        | te              | Connect                                                             |   |
| Connection Status | Connect    | Network Profile Name      | SSID         | Security Status | Network Type                                                        |   |
| Network Profile   |            | PROF2                     | Tenda_050834 |                 | 4                                                                   |   |
| WPS Settings      |            |                           |              |                 |                                                                     |   |
| Help              |            |                           |              |                 |                                                                     |   |
|                   | Informatio | n of Connected Wireless N | letwork      |                 |                                                                     |   |
|                   | Network Pr | ofile Name: pROF2         |              | Security Mode:  | open                                                                |   |
|                   | Network Na | me (SSID): Tenda_05083    | 34           | Cipher Type:    | none                                                                |   |
|                   |            |                           |              |                 |                                                                     |   |
|                   |            |                           |              |                 |                                                                     |   |
|                   |            |                           |              |                 |                                                                     |   |
|                   |            |                           |              |                 |                                                                     |   |
|                   |            |                           |              |                 |                                                                     |   |
| V1.0.0.4          |            |                           |              |                 |                                                                     |   |

- f) Search for the wireless network from devices on other nodes.
- g) Double-click it, enter a security key if required and then click **Connect**.

| (1) Wireless Network Connect                            | ion 🔀                                                                                                    |
|---------------------------------------------------------|----------------------------------------------------------------------------------------------------|
| Network Tasks                                           | Choose a wireless network                                                                                                    |
| 😴 Refresh network list                                  | Click an item in the list below to connect to a wireless network in range or to get more<br>information.                                            |
| Set up a wireless network<br>for a home or small office | ((Q)) Tenda_5G_4BC730                                                                                                    |
|                                                         | Unsecured wireless network                                                                                                    |
| Related Tasks                                           | ((Q)) Tenda_5G_000058                                                                                                    |
| Learn about wireless                                    | Unsecured wireless network                                                                                                    |
| networking                                              | 2. roct wanf weban.5                                                                                                    |
| Change the c Wireless                                   | Network Connection                                                                                                    |
|                                                         | rk 'Tenda_050834 requires a network key (also called a WEP key or WPA key). A<br>y helps prevent unknown intruders from connecting to this network. |
| Type the k                                              | ey, and then click Connect.                                                                                                    |
| Network <u>k</u> e                                      | w: ••••••                                                                                                    |
| C <u>o</u> nfirm ne                                     | twork key:                                                                                                    |
|                                                         | <u>C</u> onnect Cancel                                                                                                    |

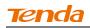

When below screen appears, you have successfully connected to it.

| <sup>((†))</sup> Wireless Network Connect               | on                                                                                                    |       |
|---------------------------------------------------------|----------------------------------------------------------------------------------------------------|-------|
| Network Tasks                                           | Choose a wireless network                                                                                     |       |
| 🚭 Refresh network list                                  | Click an item in the list below to connect to a <u>w</u> ireless network in range or to get more information. | e     |
| Set up a wireless network<br>for a home or small office | ((o)) Tenda_050834 Connected                                                                                  | ^ 🖈   |
|                                                         | 🖡 😚 Security-enabled wireless network (WPA)                                                                   | 00 🗄  |
| Related Tasks                                           | ((@)) <sup>tjw_jjj</sup>                                                                                      |       |
| (j) Learn about wireless                                | Unsecured wireless network                                                                                    |       |
| networking                                              | ((@)) Tenda_00006E                                                                                            |       |
| Change the order of preferred networks                  | Unsecured wireless network 00                                                                                 |       |
| Section 2 Change advanced                               | ((@)) PTCL-BB-IPT¥a                                                                                           |       |
| settings                                                | Unsecured wireless network                                                                                    | 000   |
|                                                         | ((o)) <sup>c2</sup>                                                                                           |       |
|                                                         | 🖡 💡 🖗 Security-enabled wireless network (WPA2)                                                                | 000   |
|                                                         | ((p)) Tenda_office                                                                                            |       |
|                                                         | 🖡 💡 😵 Security-enabled wireless network (WPA2)                                                                | 00 🧹  |
|                                                         | Cor                                                                                                    | nnect |
|                                                         |                                                                                                    |       |

# 4.5 WPS Setup

If your wireless network supports WPS, you can use WPS to join a wireless network. WPS can easily and quickly create secure wireless connections. System automatically adds the network profile upon a successful WPS connection.

| Tend                                                                                      | Shenzhen Tenda Technology Co., I<br>http://www.tendacn.com                                                                       | Ltd  |
|-------------------------------------------------------------------------------------------|----------------------------------------------------------------------------------------------------|------|
| Band Settings<br>Wireless Network<br>Connection Status<br>Network Profile<br>WPS Settings | select one of the following methods    PBC Configuration mode   PIN Configuration mode   Automatically select a wireless network |      |
| Help                                                                                      | If system fails to automatically select or join a WPS-capable wireless network, try joining one manually.                        |      |
| V1.0.0.4                                                                                  | Back                                                                                                    | Next |

#### **PBC Configuration Mode**

To join a wireless network using WPS PBC from Tenda adapter UI:

1. Select WPS Settings-> PBC Configuration Mode.

| Tend                                 | Shenzhen Tenda Technology Co., Ltd<br>http://www.tendacn.com                                                                                      | × |
|--------------------------------------|----------------------------------------------------------------------------------------------------|---|
| Band Settings<br>Wireless Network    | select one of the following methods                                                                                                    |   |
| Connection Status<br>Network Profile | PBC Configuration mode     PIN Configuration mode                                                                                                 |   |
| WPS Settings<br>Help                 | Automatically select a wireless network If system fails to automatically select or join a WPS-capable wireless network, try joining one manually. |   |
|                                      |                                                                                                    |   |
| V1.0.0.4                             | Back Next                                                                                                    |   |
|                                      |                                                                                                    |   |

Tip:

 Automatically select a wireless: Automatically select a WPS-capable AP from searched results to join. This field is checked by default. If this field is left unchecked, you must manually select a WPS-capable AP to connect.

| Tenda             |                        |                          |      | enzhen Tenda Technology (<br>t <b>p://www.tendacn.com</b> | Co., Ltd |
|-------------------|------------------------|--------------------------|------|-----------------------------------------------------------|----------|
| Band Settings     |                        |                          |      |                                                           |          |
| Wireless Network  | Configuration Stage:   |                          |      | Result                                                    |          |
| Connection Status | Initializing WPS proce | 255                      |      | Success                                                   |          |
| Network Profile   |                        | Network Select           | ion  | ×                                                         |          |
| WPS Settings      |                        | etwork you wish to join: |      | refresh                                                   |          |
| Help              | Only display th        | e WPS-capable APs        |      |                                                           |          |
|                   | Network Name           | MAC Address              | Band | WPS Version                                               |          |
|                   | Tenda_gvJjjAm          | 00:90:4C:0B:50:15        |      | 2                                                         |          |
|                   |                        |                          | ОК   | Cancel                                                    |          |

- b) If there are multiple WPS-capable APs, manually select a WPS-capable AP that you wish to join and leave the Automatically select a wireless network field unchecked.
- 2. Click **Next** and follow onscreen WPS instructions to enable WPS-PBC on the WPS-capable AP.

| Tena                                                                      | Shenzhen Tenda Technology Co., Ltd<br>http://www.tendacn.com                                                                                                    |
|---------------------------------------------------------------------------|----------------------------------------------------------------------------------------------------|
| Band Settings<br>Wireless Network<br>Connection Status<br>Network Profile | PBC Configuration mode Press the PBC button on the WPS AP, and then click Next. Note If the WPS AP does not have a physical button to press, use your browser to open the settings web |
| WPS Settings<br>Help                                                      | page for the WPS AP, and then follow the instructions that involve dicking a virtual button.                                                                                           |
|                                                                           |                                                                                                    |
| V1.0.0.4                                                                  | Back Next                                                                                                    |

3. Then within 2 minutes, click Next to start WPS negotiation.

Negotiation Process:

| Tenda             |                        |                          |      | ihenzhen Tenda Technology Co., Lto<br>Ittp://www.tendacn.com |
|-------------------|------------------------|--------------------------|------|--------------------------------------------------------------|
| Band Settings     |                        |                          |      |                                                              |
| Wireless Network  | Configuration Stage:   |                          |      | Result                                                       |
| Connection Status | Initializing WPS proce | 255                      |      | Success                                                      |
| Network Profile   |                        | Network Select           | tion | ×                                                            |
| WPS Settings      |                        | etwork you wish to join: |      | refresh                                                      |
| Help              | Only display th        | e WPS-capable APs        |      |                                                              |
|                   | Network Name           | MAC Address              | Band | WPS Version                                                  |
|                   | Tenda_gvJjjAm          | 00:90:4C:0B:50:15        |      | 2                                                            |
|                   |                        |                          | ОК   | Cancel                                                       |

Negotiation Completed Successfully:

| Tenda             |                                                                                                    | Shenzhen Tenda Technology Co., Ltd<br>http://www.tendacn.com |
|-------------------|----------------------------------------------------------------------------------------------------|--------------------------------------------------------------|
| Band Settings     |                                                                                                    |                                                              |
| Wireless Network  | Configuration Stage:                                                                                                    | Result                                                       |
| Connection Status | Initializing WPS process                                                                                                    | Success                                                      |
| Network Profile   | Searching for WPS Access Point                                                                                                    | Success                                                      |
| WPS Settings      | Connecting to Access Point                                                                                                    | Success                                                      |
| -                 | Negotiating Security                                                                                                    | Success                                                      |
| Help              | Creating network profile                                                                                                    | Success                                                      |
|                   | Restoring network environment                                                                                                    | Success                                                      |
|                   | Received message type: (M8)<br>Sending message type: (DONE)<br>WPS security negotiated.<br>Created a wireless network profile.<br>WPS security negotiated.<br>Wireless network environment restored. | ^<br>~<br>>                                                  |
| V1.0.0.4          |                                                                                                    | Back Next                                                    |

4. Now, simply click **Next** and you will see the SSID of the wireless network you joined. The WPS-PBC connection is now completed.

| Tena                                                                      | Shenzhen Tenda Technology Co., Ltd<br>http://www.tendacn.com |
|---------------------------------------------------------------------------|--------------------------------------------------------------|
| Band Settings<br>Wireless Network<br>Connection Status<br>Network Profile | You are now connected to the WPS network.                    |
| WPS Settings<br>Help                                                      | SSID (network name): Tenda_Wy1fmlxtuq                        |
|                                                                           |                                                              |
|                                                                           |                                                              |
| V1.0.0.4                                                                  | Back Next                                                    |

#### **PIN Configuration Mode**

To join a wireless network using WPS PIN from Tenda adapter UI:

1. Click WPS Settings-> PIN Configuration Mode.

| Tena                                                                                      | Shenzhen Tenda Technology Co., Ltd<br>http://www.tendacn.com                                                                                       | - × |
|-------------------------------------------------------------------------------------------|----------------------------------------------------------------------------------------------------|-----|
| Band Settings<br>Wireless Network<br>Connection Status<br>Network Profile<br>WPS Settings | select one of the following methods          PBC Configuration mode         PIN Configuration mode         Automatically select a wireless network |     |
| Help                                                                                      | If system fails to automatically select or join a WPS-capable wireless network, try joining one manually.                                          |     |
| V1.0.0.4                                                                                  | Back Ne                                                                                                    | xt  |

- 2. Click Next and you will find two available WPS-PIN modes:
- ✓ Enter a PIN into my Access Point or Registrar

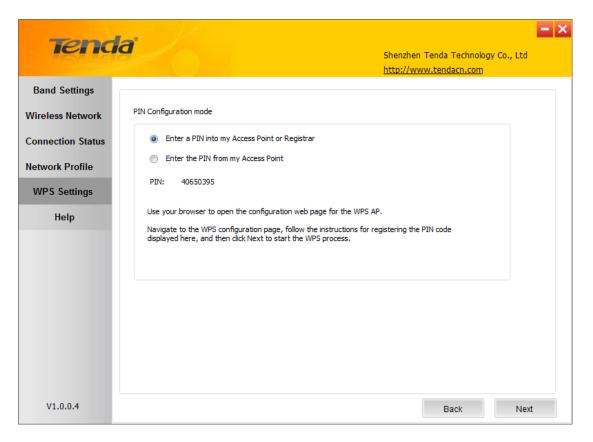

Follow onscreen instructions to copy NIC's PIN to the wireless AP and enable WPS-PIN on the wireless AP.

For example: If you wish to connect to Tenda F1200, simply copy the PIN to Tenda F1200 and enable WPS-PIN on the Tenda F1200.

| Tenda                      | Version<br>Product                 |                                                                                      |
|----------------------------|------------------------------------|--------------------------------------------------------------------------------------|
|                            | Home Status Network Wireless Advan | ced Security Tools                                                                   |
|                            |                                    |                                                                                      |
| Basic                      | WPS                                | Helpful Hints                                                                        |
| Guest Network              | Band 2.4GHz                        | Wi-Fi Protected Setup (WPS)                                                          |
| Security                   | SSID Tenda_F1200                   | makes it easy for home<br>users who know little of                                   |
| Advanced                   | Device PIN 19505138                | wireless security to establish<br>a secure wireless home                             |
| Wireless Access Control    | Enable WPS 💿 Disable 💿 Enable      | network, as well as to add<br>new devices to an existing                             |
| Wireless Extender          | WPS Mode 💿 PBC 💿 PIN 40650395      | network without entering<br>long passphrases or                                      |
|                            | Reset OOB Start PIN                | configuring complicated                                                              |
| Wireless Connection Status |                                    | settings. Simply enter a PIN<br>code or press the software                           |
|                            | Save Cancel                        | PBC button or hardware WPS<br>button (if any) and a secure<br>wireless connection is |
|                            |                                    | established.                                                                         |

✓ Enter the PIN from my Access Point

| Tena                                                                                              | Shenzhen Tenda Technology Co., Ltd<br>http://www.tendacn.com                                                                                                    |
|---------------------------------------------------------------------------------------------------|----------------------------------------------------------------------------------------------------|
| Band Settings<br>Wireless Network<br>Connection Status<br>Network Profile<br>WPS Settings<br>Help | PIN Configuration mode <ul> <li>Enter a PIN into my Access Point or Registrar</li> <li>Enter the PIN from my Access Point</li> <li>PIN:</li> <li>Settings</li> </ul> Type the unique 8-digit PIN code that has been assigned to the WPS AP.             The PIN code is usually printed on a label or sticker that is attached to the case of the WPS AP. |
| V1 0.0 4                                                                                          | If this is not the case, use your browser to open the settings web page for the WPS AP and look for the PIN code there.                                                                                                    |
| V1.0.0.4                                                                                          | Back Next                                                                                                    |

First, enable the WPS-PIN on the wireless AP you wish to join, say, Tenda F1200.

| <b>Tend</b> a                                |                            | Version VI.0.0.2 (7514)<br>Product Name Wireless AC1200 Dual Ba |          |          | Dual Band Router |                                                                                                    |                                            |  |
|----------------------------------------------|----------------------------|-----------------------------------------------------------------|----------|----------|------------------|----------------------------------------------------------------------------------------------------|--------------------------------------------|--|
|                                              | Home                       | Status                                                          | Network  | Wireless | Advanced         | Security                                                                                                    | Tools                                      |  |
| Basic<br>Guest Network                       | WPS                        |                                                                 |          |          |                  | Helpful Hir                                                                                                    |                                            |  |
| Security<br>Advanced                         | Band<br>SSID<br>Device PIN | 2.4GHz<br>Tenda_F1200<br>19505138                               |          | •        |                  | Wi-Fi Protected Setup (WPS)<br>makes it easy for home<br>users who know little of<br>wireless security to establish<br>a secure wireless home<br>network, as well as to add<br>new devices to an existing<br>network without entering<br>long passphrases or |                                            |  |
| Wireless Access Control<br>Wireless Extender | Enable WPS<br>WPS Mode     | <ul> <li>Disable</li> <li>PBC</li> <li>PIN</li> </ul>           |          | 3        |                  |                                                                                                    |                                            |  |
| WPS<br>Wireless Connection Status            |                            | Reset OOB                                                       | Start PI | N        |                  | configuring cor<br>settings. Simpl<br>code or press<br>PBC button or                                                                                                    | nplicated<br>y enter a PIN<br>the software |  |
|                                              |                            | Save                                                            | Cancel   |          |                  | button (if any)<br>wireless conne<br>established.                                                                                                    |                                            |  |

Second, enter the wireless AP's PIN.

| Tend                              | Shenzhen Tenda Technology Co., Ltd<br>http://www.tendacn.com                                                                                                    |
|-----------------------------------|----------------------------------------------------------------------------------------------------|
| Band Settings<br>Wireless Network | PIN Configuration mode                                                                                                    |
| Connection Status                 | <ul> <li>Enter a PIN into my Access Point or Registrar</li> <li>Enter the PIN from my Access Point</li> </ul>                                                               |
| Network Profile<br>WPS Settings   | PIN: 19505138 Settings                                                                                                    |
| Help                              | Type the unique 8-digit PIN code that has been assigned to the WPS AP.<br>The PIN code is usually printed on a label or sticker that is attached to the case of the WPS AP. |
|                                   | If this is not the case, use your browser to open the settings web page for the WPS AP and look for the PIN code there.                                                     |
|                                   |                                                                                                    |
|                                   |                                                                                                    |
|                                   |                                                                                                    |
| V1.0.0.4                          | Back Next                                                                                                    |

Also, you can customize the SSID and security settings.

And then click **Next** to start WPS-PIN negotiation.

Negotiation Completed:

| Tenc              | la <sup>:</sup>                                                                                                    | Shenzhen Tenda Technology Co., Ltd |
|-------------------|----------------------------------------------------------------------------------------------------|------------------------------------|
| Band Settings     |                                                                                                    |                                    |
| Wireless Network  | Configuration Stage:                                                                                                    | Result                             |
| Connection Status | Initializing WPS process                                                                                                    | Success                            |
| Network Profile   | Searching for WPS Access Point                                                                                                    | Success                            |
| WPS Settings      | Connecting to Access Point                                                                                                    | Success                            |
| -                 | Negotiating Security                                                                                                    | Success                            |
| Help              | Creating network profile                                                                                                    | Success                            |
|                   | Restoring network environment                                                                                                    | Success                            |
|                   | Received message type: (M8)<br>Sending message type: (DONE)<br>WPS security negotiated.<br>Created a wireless network profile.<br>WPS security negotiated.<br>Wireless network environment restored. | *<br>*                             |
| V1.0.0.4          |                                                                                                    | Back Next                          |

Now, simply click Next and you will see the SSID of the wireless network you joined. The WPS-PIN connection is now completed.

| Tena                                                   | Shenzhen Tenda Technology Co., Ltd<br>http://www.tendacn.com | < |
|--------------------------------------------------------|--------------------------------------------------------------|---|
| Band Settings<br>Wireless Network<br>Connection Status | You are now connected to the WPS network.                    |   |
| Network Profile<br>WPS Settings<br>Help                | SSID (network name): Tenda_F1200                             |   |
|                                                        |                                                              |   |
| V1.0.0.4                                               | Back Next                                                    |   |

Click **Finish** and you can view the connection status.

| Tena              | la /                    |             |                  |            | Shenzhen Tenda Technology Co., Ltd |
|-------------------|-------------------------|-------------|------------------|------------|------------------------------------|
|                   |                         |             |                  |            | <u>http://www.tendacn.com</u>      |
| Band Settings     | Current connection sta  | h           |                  |            |                                    |
| Wireless Network  |                         |             |                  |            |                                    |
| Connection Status | SSID:                   | Tenda_F1200 |                  |            |                                    |
| connection status | Security Mode:          | WPA2-PSK    | Signal Strength: | 100%       |                                    |
| Network Profile   | Cipher Type:            | AES         | Rssi:            | -33 dBm    |                                    |
| WPS Settings      | Band:                   | 2.4G        | Channel:         | 8          |                                    |
| Help              | Transmission Speed:     | 81.0 Mbps   | MAC Address:     | c8-3a-35   | i-12-5a-38                         |
| rieih             | Wireless LAN status inf | ormation    |                  |            |                                    |
|                   | IP Address: 192.10      | 68.60.101   | Subnet Mask:     | 255.255.25 | 55.0                               |
|                   | Statistics              |             |                  |            |                                    |
|                   | TX Packets: 1072        |             | TX Bytes:        | 127128     |                                    |
|                   | RX Packets: 1040        |             | RX Bytes:        | 413270     |                                    |
|                   |                         |             |                  |            | Recount                            |
| V1.0.0.4          |                         |             |                  |            |                                    |

# 4.6 Help

Click the **Help** button to display help.

# **Chapter 5 Appendix**

## Appendix 1 TCP/IP Settings

If you are using Windows XP, do as follows:

1. Click Start > Control Panel > Network and Internet Connections > Network Connections.

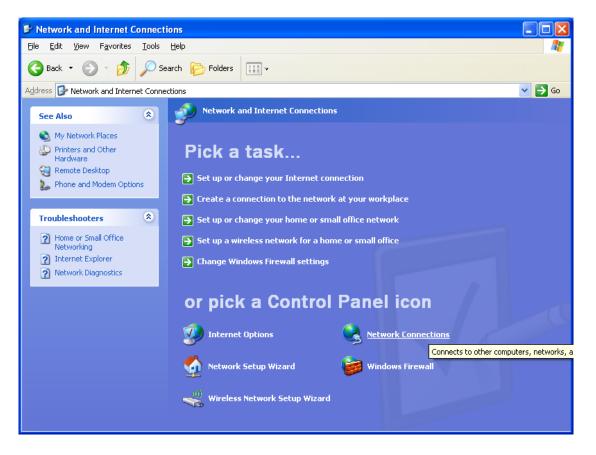

2. Right-click on the Local Area Connection and select Properties.

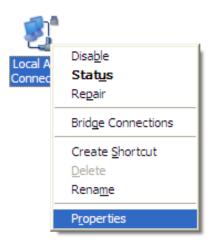

Tenda

3. Select Internet Protocol (TCP/IP) and click Properties.

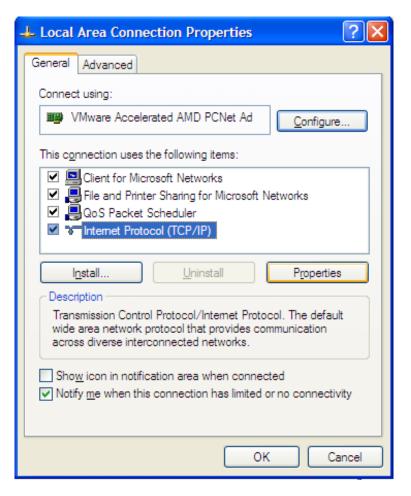

4. Select "Use the following IP address".

IP address: Enter 192.168.0.xxx where xxx can be any number between 2 and 253).

Subnet mask: Enter 255.255.255.0

Click OK twice to save your settings.

|                                 | automatically if your network supports<br>d to ask your network administrator for |
|---------------------------------|-----------------------------------------------------------------------------------|
| Obtain an IP address automa     | tically                                                                           |
| • Use the following IP address: |                                                                                   |
| <u>I</u> P address:             | 192.168.0.2                                                                       |
| S <u>u</u> bnet mask:           | 255 . 255 . 255 . 0                                                               |
| <u>D</u> efault gateway:        |                                                                                   |
| Obtain DNS server address a     | utomatically                                                                      |
| • Use the following DNS server  | r addresses:                                                                      |
| Preferred DNS server:           | · · · · · · · ·                                                                   |
| <u>A</u> temate DNS server:     |                                                                                   |
|                                 | Ad <u>v</u> anced                                                                 |
|                                 | OK Cancel                                                                         |

If you are using Windows 7, do as follows:

1. Click on Start > Control Panel > Network and Internet > Network and Sharing Center.

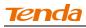

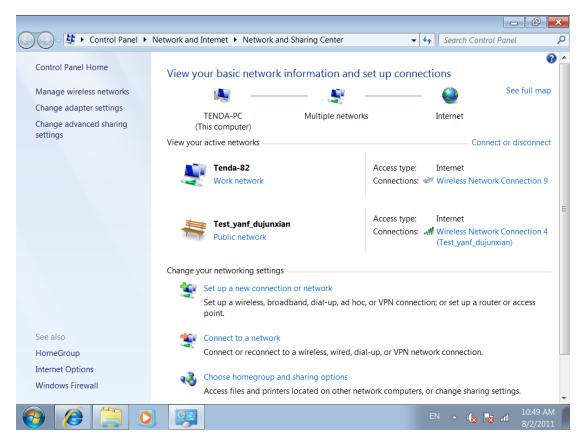

#### 2. Click "Change adapter settings".

| Control Panel +                      | Network and Internet   Network and Sharing Center  Vetwork and Internet  Network and Sharing Center  Vetwork and Internet  Network and Sharing Center  Vetwork and Internet  Network and Sharing Center  Vetwork and Internet  Network and Sharing Center  Vetwork and Internet  Network and Sharing Center  Vetwork and Internet  Network and Sharing Center  Vetwork and Internet  Network and Sharing Center  Vetwork and Internet  Network and Sharing Center  Vetwork and Internet  Network and Sharing Center  Vetwork and Internet  Network and Internet  Network and Internet  Network and Internet  Network and Sharing Center  Vetwork and Internet  Network and Internet  Network and Internet  Network and Sharing Center  Vetwork and Internet  Network and Sharing Center  Vetwork and Internet  Network and Sharing Center  Vetwork and Internet  Network and Internet  Net |
|--------------------------------------|----------------------------------------------------------------------------------------------------|
| Control Panel Home                   | View your basic network information and set up connections                                                                                                    |
| Change adapter settings              | 🚺 💐 🛶 🕼 See full map                                                                                                    |
| Change advanced sharing<br>settings  | TENDA-PC Unidentified network Internet<br>(This computer)                                                                                                    |
|                                      | View your active networks Connect or disconnect                                                                                                    |
|                                      | Unidentified network         Access type:         No Internet access           Public network         Connections:         Unidentified network                                                                                                    |
|                                      | Change your networking settings                                                                                                    |
|                                      | Set up a new connection or network<br>Set up a wireless, broadband, dial-up, ad hoc, or VPN connection; or set up a router or access point.                                                                                                    |
|                                      | Connect to a network<br>Connect or reconnect to a wireless, wired, dial-up, or VPN network connection.                                                                                                    |
| See also<br>HomeGroup                | Choose homegroup and sharing options<br>Access files and printers located on other network computers, or change sharing settings.                                                                                                    |
| Internet Options<br>Windows Firewall | Troubleshoot problems<br>Diagnose and repair network problems, or get troubleshooting information.                                                                                                    |

3. Right-click on the Local Area Connection and select Properties.

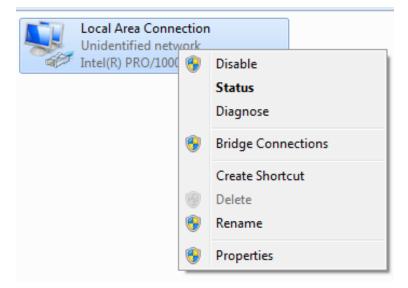

4. Select Internet Protocol Version 4 (TCP/IPv4) and click Properties or directly double-click on Internet Protocol Version 4 (TCP/IPv4).

| 📮 Local Area Connection Properties 📃 💌                                                                                                    |
|----------------------------------------------------------------------------------------------------|
| Networking                                                                                                    |
| Connect using:                                                                                                    |
| Intel(R) PRO/1000 MT Network Connection                                                                                                    |
| Configure                                                                                                    |
| This connection uses the following items:                                                                                                    |
| <ul> <li>Client for Microsoft Networks</li> <li>QoS Packet Scheduler</li> <li>File and Printer Sharing for Microsoft Networks</li> <li>Internet Protocol Version 6 (TCP/IPv6)</li> <li>Internet Protocol Version 4 (TCP/IPv4)</li> <li>Link-Layer Topology Discovery Mapper I/O Driver</li> <li>Link-Layer Topology Discovery Responder</li> </ul> |
| Install Uninstall Properties                                                                                                    |
| Description<br>Transmission Control Protocol/Internet Protocol. The default<br>wide area network protocol that provides communication<br>across diverse interconnected networks.                                                                                                    |
| OK Cancel                                                                                                    |

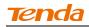

5. Select Use the following IP address.

| Internet Protocol Version 4 (TCP/IPv4)                                                                                | Properties 🔋 🕱 |
|----------------------------------------------------------------------------------------------------|----------------|
| General                                                                                                    |                |
| You can get IP settings assigned auton<br>this capability. Otherwise, you need to<br>for the appropriate IP settings. |                |
| Obtain an IP address automatical                                                                                      | y I            |
| Output Description (ID) Use the following IP address:                                                                 |                |
| IP address:                                                                                                    | 192.168.0.10   |
| Subnet mask:                                                                                                    | 255.255.255.0  |
| Default gateway:                                                                                                    | · · ·          |
| Obtain DNS server address autom                                                                                       | natically      |
| Ose the following DNS server add                                                                                      | resses:        |
| Preferred DNS server:                                                                                                 |                |
| Alternate DNS server:                                                                                                 | • * • •        |
| Validate settings upon exit                                                                                           | Advanced       |
|                                                                                                    | OK Cancel      |

IP address: Enter 192.168.0.xxx where xxx can be any number between 2 and 253).

Subnet mask: Enter 255.255.255.0

Click **OK** twice to save your settings.

## **Appendix 2 Glossary**

**802.11ac:** IEEE 802.11ac is a wireless computer networking standard of 802.11, currently under development, providing high-throughput wireless local area networks on the 5 GHz band. Theoretically, this specification will enable multi-station WLAN throughput of at least 1 gigabit per second and a maximum single link throughput of at least 500 megabits per second (500 Mbit/s).

**802.11a:** 802.11a is an amendment to the IEEE 802.11 specification that added a higher data rate of up to 54 Mbit/s using the 5 GHz band.

**802.11b:** 802.11b, is an amendment to the IEEE 802.11 wireless networking specification that extends throughput up to 11 Mbit/s using the same 2.4 GHz band.

**802.11e:** 802.11e is an approved amendment to the IEEE 802.11 standard that defines a set of Quality of Service enhancements for wireless LAN applications through modifications to the Media Access Control (MAC) layer. The standard is considered of critical importance for delay-sensitive applications, such as Voice over Wireless LAN and streaming multimedia.

**802.11g:** 802.11g is an amendment to the IEEE 802.11 specification that extended throughput to up to 54 Mbit/s using the same 2.4 GHz band as 802.11b.

**802.11h:** 802.11h, refers to the amendment added to the IEEE 802.11 standard for Spectrum and Transmit Power Management Extensions. It solves problems like interference with satellites and radar using the same 5 GHz frequency band. It was originally designed to address European regulations but is now applicable in many other countries.

**802.11i:** 802.11i, implemented as WPA2, is an amendment to the original IEEE 802.11.

**802.11j:** 802.11j is an amendment to the IEEE 802.11 standard designed specially for Japanese market.

**802.11n**: 802.11n is an amendment to the IEEE 802.11 standard, which improves network throughput over the two previous standards—802.11a and 802.11g—with a significant increase in the maximum net data rate. 802.11n standardized support for multiple-input multiple-output and frame aggregation, and security improvements, among other features.

**IEEE 802.15:** IEEE 802.15 is a working group of the IEEE 802 standards committee which specifies Wireless Personal Area Network (WPAN) standards. It includes seven task groups. Task group one is based on Bluetooth technology.

**IEEE 802.16:** IEEE 802.16 is a series of Wireless Broadband standards authored by the Institute of Electrical and Electronics Engineers (IEEE). Although the 802.16 family of standards is officially called Wireless MAN in IEEE, it has been commercialized under the name "WiMAX" (from "Worldwide Interoperability for Microwave Access") by the WiMAX Forum industry alliance. **802.16a:** 802.16a, also known as WiMAX, extends throughput up to 70Mbit/s transmission rate within the distance of 30 miles.

**802.20:** Delivers 1Mbit/s throughput for wireless MAN (Metropolitan area network).

**IEEE 802.1X:** IEEE 802.1X is an IEEE Standard for port-based Network Access Control (PNAC). It is part of the IEEE 802.1 group of networking protocols. It provides an authentication mechanism to devices wishing to attach to a LAN or WLAN.IEEE 802.1X defines the encapsulation of the Extensible Authentication Protocol (EAP) over IEEE 802 which is known as "EAP over LAN" or EAPOL.

**WEP:** Wired Equivalent Privacy (WEP) is a security algorithm for IEEE 802.11 wireless networks. Introduced as part of the original 802.11 standard, its intention was to provide data confidentiality comparable to that of a traditional wired network.

**WPA:** Wi-Fi Protected Access (WPA) and Wi-Fi Protected Access II (WPA2) are two security protocols and security certification programs developed by the Wi-Fi Alliance to secure wireless computer networks. The Alliance defined these in response to serious weaknesses researchers had found in the previous system, WEP (Wired Equivalent Privacy) and intended as an intermediate solution to WEP insecurities.

**RSN:** The Wi-Fi Alliance refers to their approved, interoperable implementation of the full 802.11i as WPA2, also called RSN (Robust Security Network). RSN, based on 802.1x, is introduced to supersede the security specification, WPA.

## **Appendix 3 Troubleshooting**

**Q1:** How do I enable the WZC (Wireless Zero Configuration) service in Windows XP or enable WAC (WLAN AutoConfig) in Win dows 7/Win dows 8? Step1. From your desktop, right-click My Computer and select Manage.

Step2. Select Services and Applications -> Services.

Step3. Double-click Wireless Zero Configuration/ WLAN AutoConfig and then click Start on the appearing window or right click Wireless Zero Configuration/ WLAN AutoConfig and select Start from the pop-up list.

| 📮 Computer Management                                     |                                                                                                    |                                       |              |         |                  |               |                   |
|-----------------------------------------------------------|----------------------------------------------------------------------------------------------------|---------------------------------------|--------------|---------|------------------|---------------|-------------------|
| 📃 File Action View Window H                               | elp                                                                                                    |                                       |              |         |                  |               | _82               |
| ← → 🔁 🖬 😭 🔂 😫                                             |                                                                                                    |                                       |              |         |                  |               |                   |
| System Tools                                              | 🍓 Services                                                                                                    |                                       |              |         |                  |               |                   |
| 😨 🛐 Event Viewer                                          | ution la constitución de la constitución de | Name 🛆                                | Description  | Status  | Startup Type     | Log On As     | /                 |
| Shared Folders                                            | Wireless Zero Configuration                                                                                                    | Removable Storage                     | Description  | Juatus  | Manual           | Local System  |                   |
| Local Users and Groups     My Performance Logs and Alert: | Stop the service                                                                                                    | Routing and Remot                     | Offers rout  |         | Disabled         | Local System  |                   |
| Performance Logs and Alert:<br>Device Manager             | Restart the service                                                                                                    | Secondary Logon                       | Enables st   | Started | Automatic        | Local System  |                   |
| E Storage                                                 |                                                                                                    | Security Accounts                     | Stores sec   | Started | Automatic        | Local System  |                   |
| E B Removable Storage                                     | Description:                                                                                                    | Security Accounts                     | Monitors s   | Started | Automatic        | Local System  |                   |
| Disk Defragmenter                                         | Provides automatic configuration for the                                                                                                    | Server                                | Supports fil | Started | Automatic        | Local System  |                   |
| Disk Management                                           | 802.11 adapters                                                                                                    | Shell Hardware Det                    |              | Started | Automatic        | Local System  |                   |
| Services and Applications                                 |                                                                                                    | Smart Card                            | Manages a    | Started | Manual           | Local System  |                   |
| Services                                                  |                                                                                                    | SSDP Discovery Ser                    |              | Started | Manual<br>Manual | Local Service |                   |
|                                                           |                                                                                                    | System Event Notifi                   |              | Started | Automatic        | Local System  |                   |
| 🗉 🔯 Indexing Service                                      |                                                                                                    | System Restore Se                     |              | Started | Automatic        |               |                   |
|                                                           |                                                                                                    | Task Scheduler                        |              |         |                  | Local System  |                   |
|                                                           |                                                                                                    |                                       | Enables a    | Started | Automatic        | Local System  |                   |
|                                                           |                                                                                                    | TCP/IP NetBIOS He                     |              | Started | Automatic        | Local Service |                   |
|                                                           |                                                                                                    | Telephony                             | Provides T   |         | Manual           | Local System  |                   |
|                                                           |                                                                                                    | 🖏 Telnet                              | Enables a r  |         | Disabled         | Local System  |                   |
|                                                           |                                                                                                    | Terminal Services                     | Allows mult  | Started | Manual           | Local System  |                   |
|                                                           |                                                                                                    | Themes                                | Provides u   | Started | Automatic        | Local System  |                   |
|                                                           |                                                                                                    | Uninterruptible Pow                   |              |         | Manual           | Local Service |                   |
|                                                           |                                                                                                    | Universal Plug and                    |              |         | Manual           | Local Service |                   |
|                                                           |                                                                                                    | Volume Shadow Copy                    |              |         | Manual           | Local System  |                   |
|                                                           |                                                                                                    | WebClient                             | Enables Wi   | Started | Automatic        | Local Service |                   |
|                                                           |                                                                                                    | 🦓 Windows Audio                       | Manages a    | Started | Automatic        | Local System  |                   |
|                                                           |                                                                                                    | Windows Firewall/I                    | Provides n   | Started | Automatic        | Local System  |                   |
|                                                           |                                                                                                    | Windows Image Ac                      | Provides im  |         | Manual           | Local System  |                   |
|                                                           |                                                                                                    | 🐝 Windows Installer                   | Adds, modi   |         | Manual           | Local System  |                   |
|                                                           |                                                                                                    | 🐝 Windows Managem                     |              | Started | Automatic        | Local System  |                   |
|                                                           |                                                                                                    | Sindows Managem                       |              |         | Manual           | Local System  |                   |
|                                                           |                                                                                                    | 🐝 Windows Time                        | Maintains d… | Started | Automatic        | Local System  |                   |
|                                                           |                                                                                                    | Wired AutoConfig                      | This servic  |         | Manual           | Local System  |                   |
|                                                           |                                                                                                    | Wireless Zero Confi                   | Provides a   | Started | Automatic        | Local System  |                   |
|                                                           |                                                                                                    | 🐝 WMI Performance                     | Provides p   |         | Manual           | Local System  |                   |
|                                                           |                                                                                                    | 🍓 Workstation                         | Creates an   | Started | Automatic        | Local System  |                   |
|                                                           | Extended Standard                                                                                                    |                                       |              |         |                  |               |                   |
|                                                           |                                                                                                    |                                       |              |         |                  |               |                   |
| 🛃 start                                                   | lanagement 🏠 W900U                                                                                                    | W W900U UG-WPS                        | -en d        |         |                  |               | 😵 🧿 🛃 🧐, 11:56 AM |
|                                                           |                                                                                                    | I III III III III III III III III III | Constant -   |         |                  |               |                   |

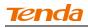

| £                                                                                                    | Compu                                                                                                    | iter Management                                                                                                    |                                                                                                    |                 | × |
|----------------------------------------------------------------------------------------------------|----------------------------------------------------------------------------------------------------|----------------------------------------------------------------------------------------------------|----------------------------------------------------------------------------------------------------|-----------------|---|
| File Action View Help                                                                                                    |                                                                                                    |                                                                                                    |                                                                                                    |                 |   |
| 🗢 🄿 🞽 📰 🖬 🔒                                                                                                    | 2 📊 🕨 🗉 🕪                                                                                                    |                                                                                                    |                                                                                                    |                 |   |
| Somputer Management (Local)                                                                                                    | Services                                                                                                    |                                                                                                    |                                                                                                    | Actions         |   |
| System Tools                                                                                                    |                                                                                                    |                                                                                                    |                                                                                                    | Services        | - |
| Image: Back Scheduler Image: Back Scheduler Image: Back Scheduler                                                                                                    | WLAN AutoConfig                                                                                                    | Name                                                                                                    | Description ^                                                                                        | More Actions    | • |
| <ul> <li>Event Viewer</li> <li>Shared Folders</li> <li>Shared Folders</li> <li>Local Users and Groups</li> </ul>                                                            | Start the service                                                                                                    | Contraction Sevent Collector<br>Windows Event Log                                                                                                    | This service<br>This service                                                                         | WLAN AutoConfig | • |
| <ul> <li>Performance</li> <li>Device Manager</li> <li>Storage</li> <li>Disk Management</li> <li>Services and Applications</li> <li>Services</li> <li>WMI Control</li> </ul> | Description:<br>The WLANSVC service provides the<br>logic required to configure, discover,<br>connect to, and disconnect from a<br>wireless local area network (WLAN) as<br>defined by IEE 802.11 standards. It<br>also contains the logic to turn your<br>computer into a software access<br>point so that other devices or<br>computers can connect to your<br>computers can connect to your<br>computer scan connect to your<br>computer scan connect to your<br>computer scan connect to your<br>computer and the day wLAN<br>adapter that can support this.<br>Stopping or disabling the WLANSVC<br>service will make all WLAN adapters<br>on your computer inaccessible from<br>the Windows networking UI. It is<br>strongly recommended that you have<br>the WLANSVC service running if your<br>computer has a WLAN adapter. | <ul> <li>Windows Firewall</li> <li>Windows Font Cache Service</li> <li>Windows Image Acquisitio</li> <li>Windows Installer</li> <li>Windows Madia Player Net</li> <li>Windows Media Player Net</li> <li>Windows Modules Installer</li> <li>Windows Modules Installer</li> <li>Windows Search</li> <li>Windows Store Service (WS</li> <li>Windows Update</li> <li>Windows Update</li> <li>Windows Update</li> <li>Windows Update</li> <li>Windows Update</li> <li>Windows Config</li> <li>WAN AutoConfig</li> <li>WAN AutoConfig</li> <li>WAN AutoConfig</li> </ul> | Shares Win<br>Enables inst<br>Windows R<br>Provides co<br>Provides inf<br>Maintains d<br>Enables the | More Actions    | • |
| < >                                                                                                    | Extended Standard                                                                                                    |                                                                                                    |                                                                                                    |                 |   |

#### Enable WZC in Windows XP

#### Enable WLAN AutoConfig in Windows7

**Q2:** I followed instructions to install the driver but failed.

This can occur if you have already installed other manufacturer's adapter. Drivers of other manufacturer might cause a conflict with the new driver. Please first uninstall it and then check to make sure that oem.inf file is removed from C:\WINDOWS\inf.

# **Appendix 4 Safety and Emission Statement**

# CE

#### **CE Mark Warning**

This is a Class B product In a domestic environment, this product may cause radio interference, in which case the user may be required to take adequate measures. This device complies with EU 1999/5/EC.

NOTE:(1)The manufacturer is not responsible for any radio or TV interference caused by unauthorized modifications to this equipment.(2) To avoid unnecessary radiation interference, it is recommended to use a shielded RJ45 cable

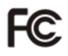

#### **FCC Statement**

This device complies with Part 15 of the FCC Rules. Operation is subject to the following two conditions: (1) This device may not cause harmful interference, and (2) this device must accept any interference received, including interference that may cause undesired operation.

This equipment has been tested and found to comply with the limits for a Class B digital device, pursuant to Part 15 of the FCC Rules. These limits are designed to provide reasonable protection against harmful interference in a residential installation. This equipment generates, uses and can radiate radio frequency energy and, if not installed and used in accordance with the instructions, may cause harmful interference to radio communications. However, there is no guarantee that interference will not occur in a particular installation. If this equipment does cause harmful interference to radio or television reception, which can be determined by turning the equipment off and on, the user is encouraged to try to correct the interference by one of the following measures:

- Reorient or relocate the receiving antenna.
- Increase the separation between the equipment and receiver.

- Connect the equipment into an outlet on a circuit different from that to which the receiver is connected.

- Consult the dealer or an experienced radio/TV technician for help.

FCC Caution: Any changes or modifications not expressly approved by the party responsible for compliance could void the user's authority to operate this equipment.

This transmitter must not be co-located or operating in conjunction with any other antenna or transmitter.

The manufacturer is not responsible for any radio or TV interference caused by unauthorized modifications to this equipment.

#### **Radiation Exposure Statement**

This equipment complies with FCC radiation exposure limits set forth for an uncontrolled environment. This equipment should be installed and operated with minimum distance 20cm between the radiator & your body.

NOTE:(1)The manufacturer is not responsible for any radio or TV interference caused by unauthorized modifications to this equipment.(2) To avoid unnecessary radiation interference, it is recommended to use a shielded RJ45 cable

#### **NCC Notice**

經型式認證合格之低功率射頻電機,非經許可,公司、商號或使用者均不得擅

自變更頻率、加大功率或變更設計之特性及功能。

低功率射頻電機之作用不得影響飛航安全及幹擾合法通信;經發現有幹擾現象時,應立即停用,並改善至無幹擾時方得繼續使用。前項合法通信,指依電信規定作業之無線電信。低功率射頻電機須忍受合法通信或工業、科學及醫療用電波輻射性電機設備之幹擾。